# ANZ TRANSACTIVE – GLOBAL MOBILE QUICK REFERENCE GUIDE

The ANZ Transactive – Global Mobile app is available for download from the official Apple App Store<sup>[1](#page-0-0)</sup> and official Google Play<sup>™</sup> Store. This app provides you with the ability to:

- > View real-time account balances for your Operating Accounts
- > View intra-day and prior day account transactions
- > Approve and reject payments initiated using the built in Payments functionality in ANZ Transactive Global

NOTE: The following features are not currently available: Get Rate, Change Password, Multi-lingual, Personalise your account list configuration, approve Trade/APEA payments.

# Supported Devices

The ANZ Transactive – Global mobile app is compatible with:

- > iPhone® mobile digital devices (running iOS version 9 or later)
- > Android mobile devices running version 5.0 (Lollipop) or later of the Android™ operating system

## Access to ANZ Transactive – Global Mobile

Mobile access is automatically available to users who have permission to access Account Reporting (Operating Accounts) or for those who can action (e.g. approve/reject) payments that have been created using the new payments functionality available in ANZ Transactive – Global.

## Downloading ANZ Transactive – Global Mobile for iPhone

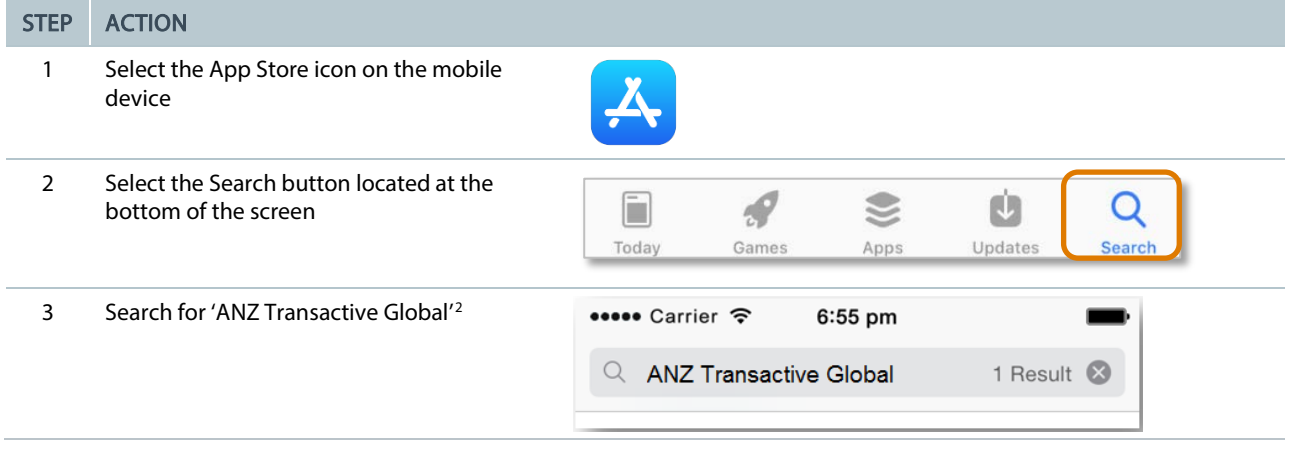

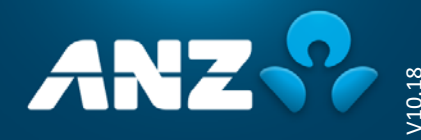

 $\overline{a}$ 

<span id="page-0-0"></span><sup>&</sup>lt;sup>1</sup> App Store is a service mark of Apple Inc.

<sup>®</sup> iPhone is a trade mark of Apple Inc.

<sup>™</sup> Google Play and Android are trademarks of Google Inc.

<sup>&</sup>lt;sup>2</sup> The ANZ Transactive – Global mobile app will only available from the App Store and Google Play Store in supported countries. For a list of supported countries, please contact your ANZ representative.

<span id="page-0-1"></span>

#### STEP ACTION

4 Tap on the Get button to proceed with downloading and installing the app<sup>[3](#page-1-0)</sup>

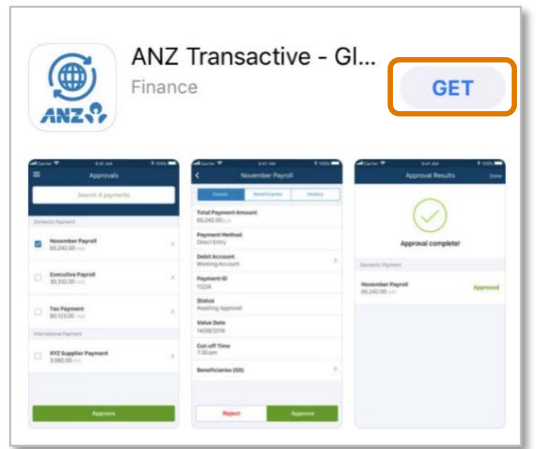

# Downloading ANZ Transactive – Global Mobile for Android

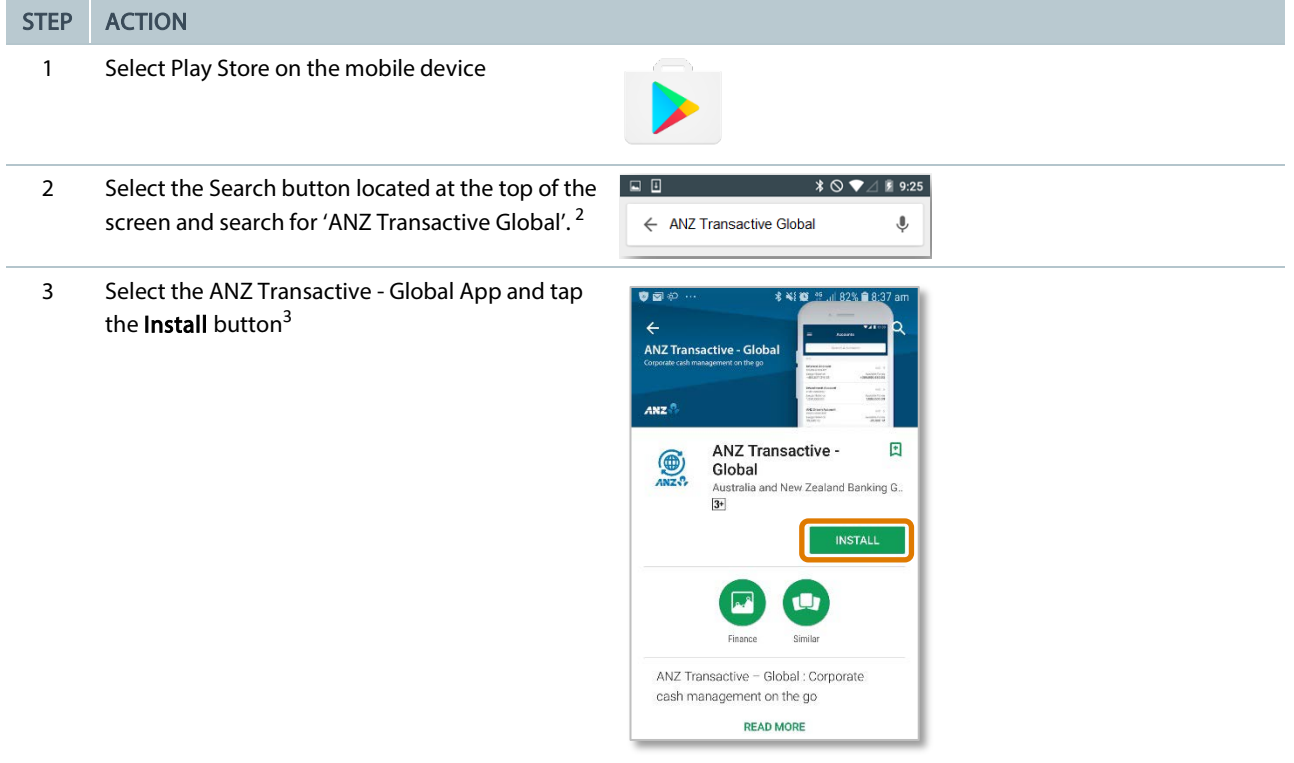

4 If prompted, review and tap the **Accept** button to proceed with the download.

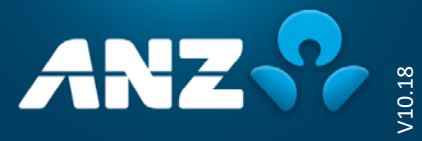

 $\overline{a}$ 

<span id="page-1-0"></span><sup>&</sup>lt;sup>3</sup> Please note that in downloading and using the Mobile App, you may be subject to your relevant mobile data-usage plan stipulated by your mobile telecommunications provider. In turn, any potential charges in this regard are solely your responsibility.

# Logging on to ANZ Transactive – Global Mobile

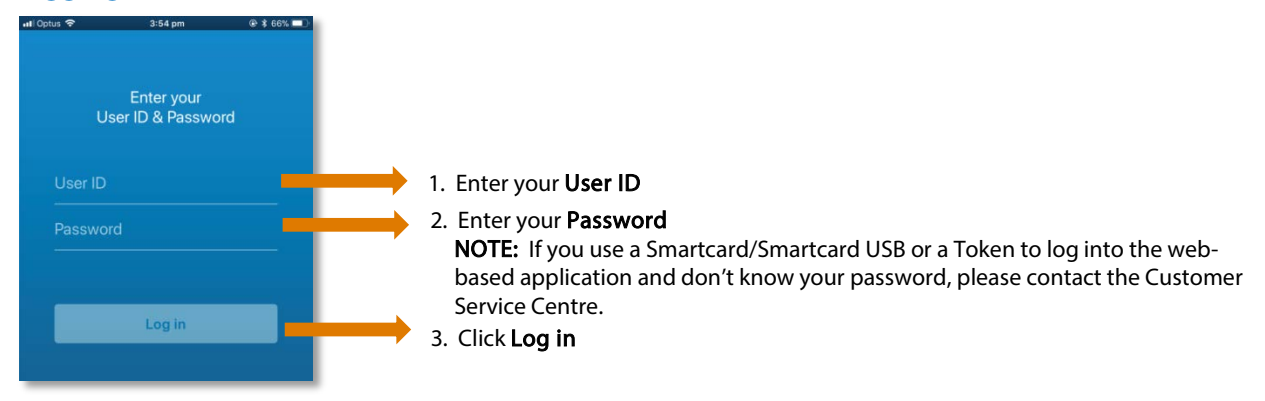

#### **NOTES**

> After logging on for the first time, the mobile app will remember your User ID, so you will only need to enter your password to access the application. If you need to change the User ID displayed, tap on the Switch User link

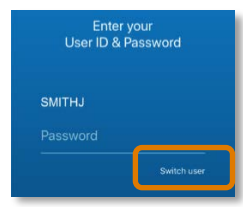

# Navigating in ANZ Transactive – Global Mobile

Once you have logged in you will see the Accounts or Approvals screen, depending on your entitlements. To display the menu, click on the Menu icon.

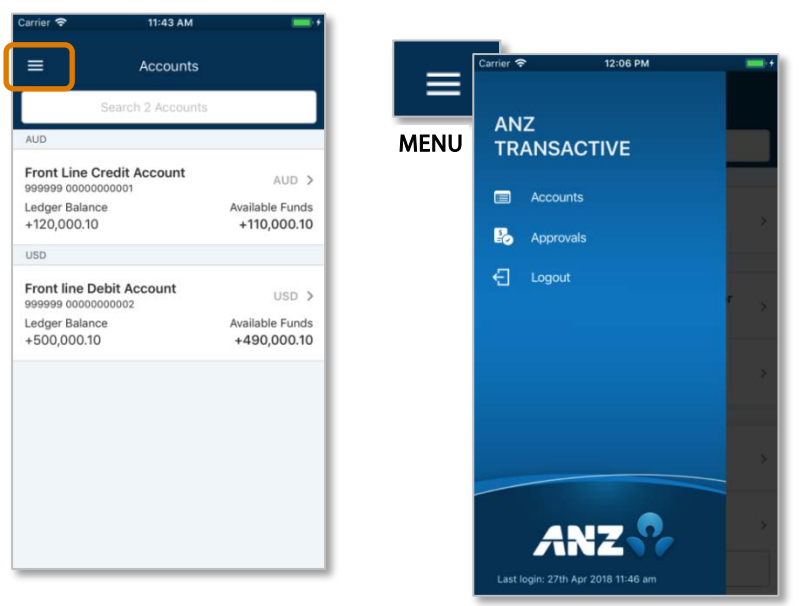

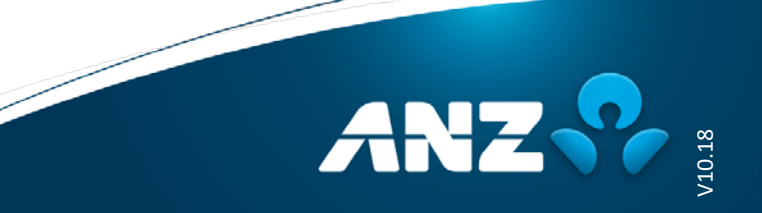

# Accounts in ANZ Transactive – Global Mobile

To view Account Activity for Today or Previous Days, click on an Account in the list.

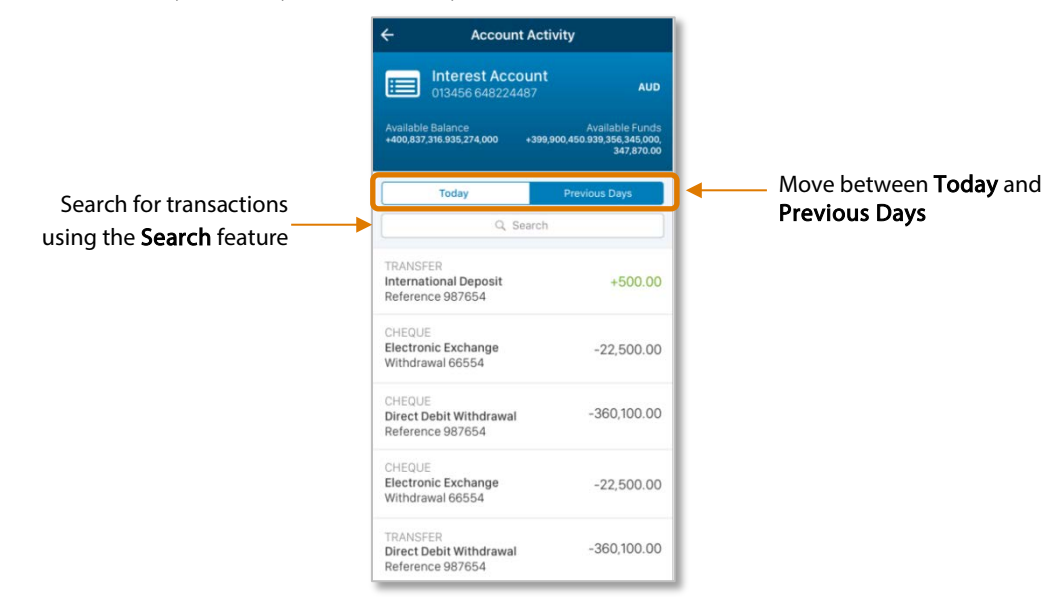

## Approvals in ANZ Transactive – Global Mobile

Within the Approvals screen, you can view, approve or reject payments that were initiated using the built-in Payments functionality in ANZ Transactive – Global.

Follow the steps below to approve a payment:

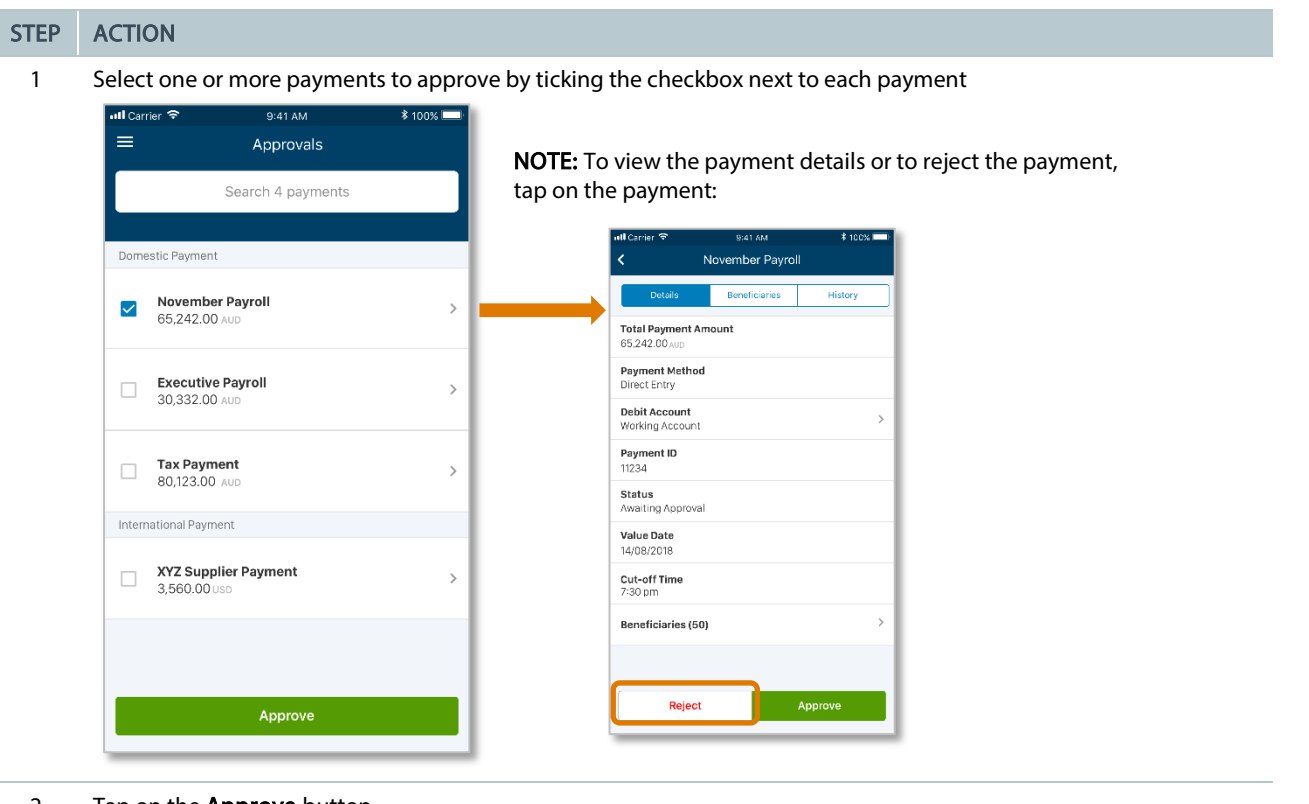

2 Tap on the **Approve** button

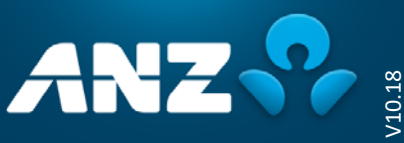

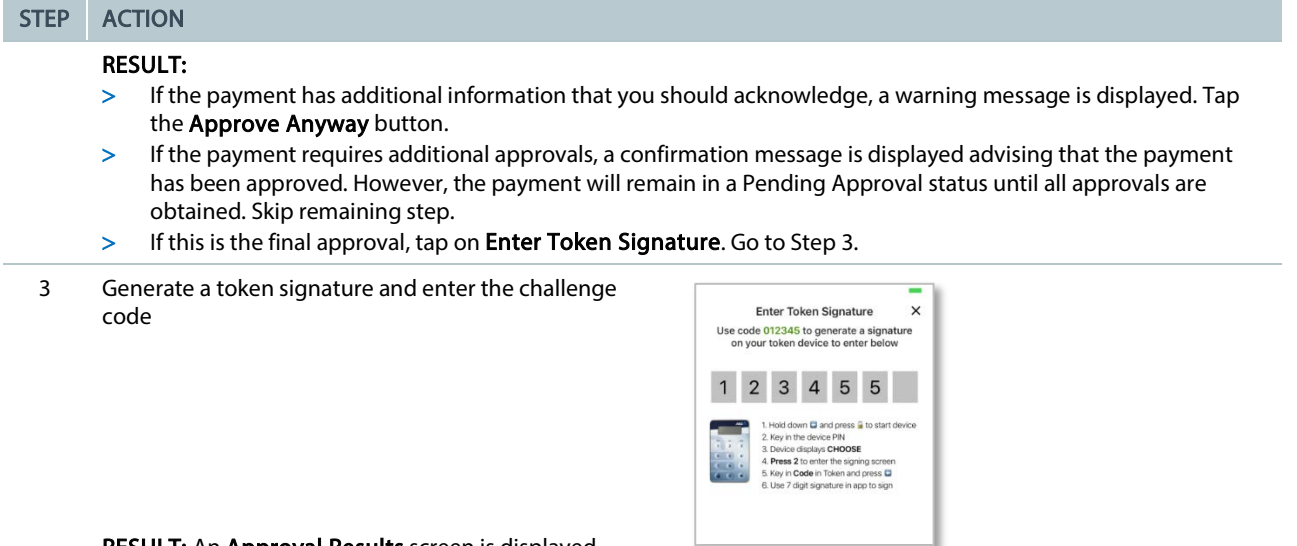

RESULT: An Approval Results screen is displayed.

# Need Help?

For further assistance, please contact your local Customer Service Centre. Details can be found at [www.anz.com/servicecentres.](http://www.anz.com/servicecentres)

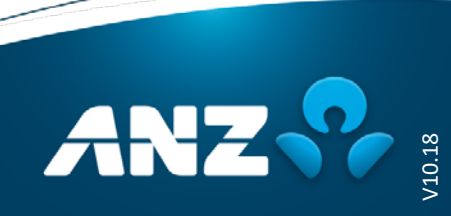